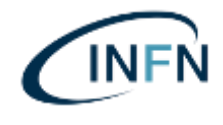

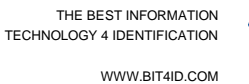

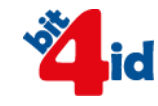

# **INFN**

# **LibroFirma (Signing Today)**

# Manuale Utente

Versione n°: 4.2

Data: 08/10/21

Totale pagine (incluso frontespizio): 68

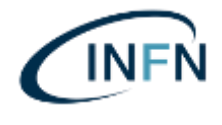

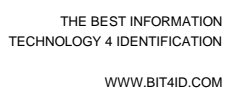

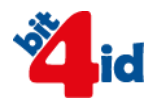

# Sommario

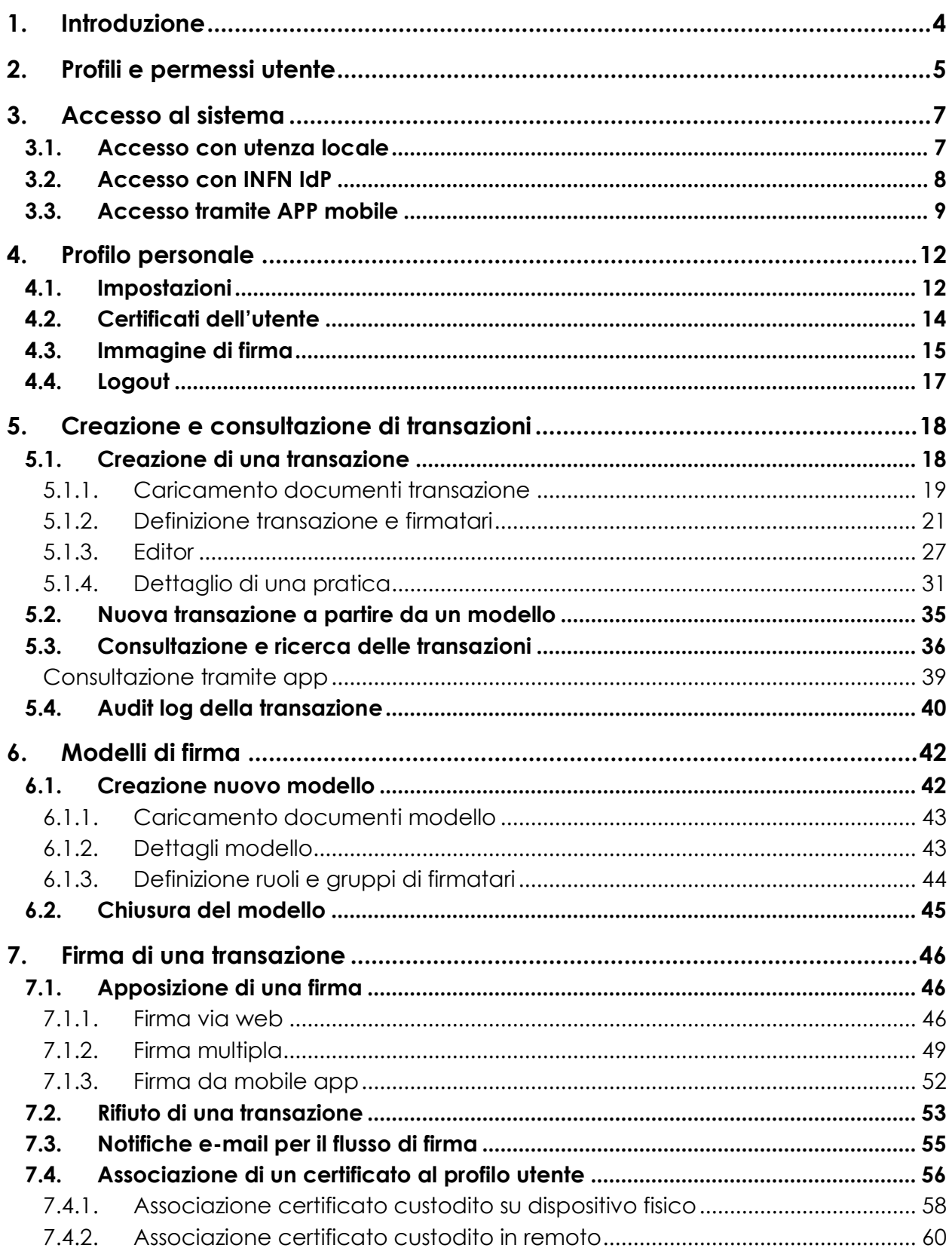

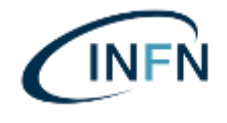

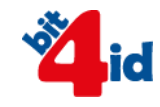

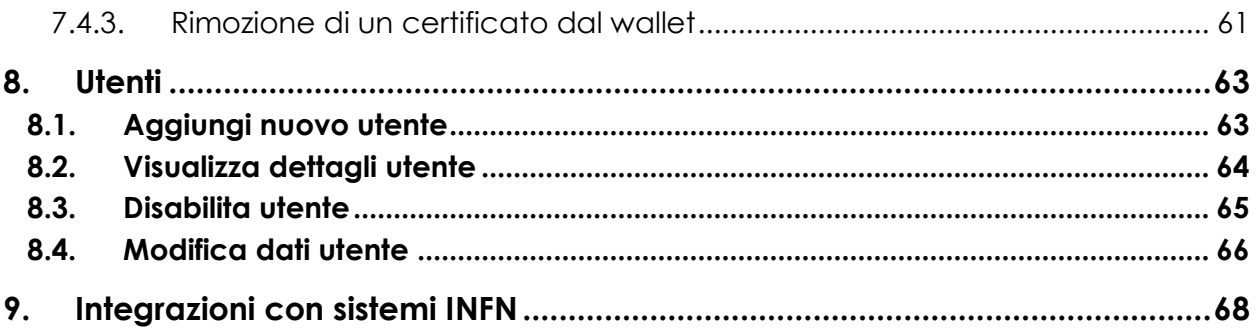

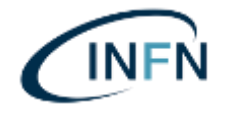

# **1. Introduzione**

LibroFirma è un'applicazione web basata sul prodotto Bit4id Signing Today e integrata presso i sistemi di INFN (Istituto Nazionale di Fisica Nucleare) per la creazione, la consultazione e la firma digitale di flussi documentali da parte di gruppi di lavoro all'interno di un ambiente condiviso.

L'applicazione prevede ruoli specifici per differenti profili di utenza, con altrettanti livelli autorizzativi sul sistema, e consente di istruire flussi di firma con diversi livelli di validità legale, consentendo agli utenti firmatari di impiegare certificati di firma su dispositivi hardware di firma digitale (in formato smartcard ed in formato token USB) e/o remoti forniti dai Trusted Service Providers (Certification Authorities).

Il presente documento descrive le funzionalità previste per LibroFirma, costruite alla luce dei requisiti del capitolato della procedura e dei successivi approfondimenti.

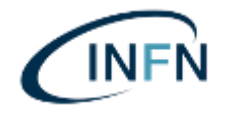

# **2. Profili e permessi utente**

LibroFirma prevede quattro profili utente (Ruoli), ai quali corrispondono differenti permessi, riassunti in Figura 1:

- *Admin,* corrisponde all'amministratore del sistema ed è abilitato a fruire di tutte le funzionalità previste dalla soluzione, nonché a creare nuovi utenti istruttori e istruttori amministrativi;
- *Istruttore Amministrativo,* istruisce le transazioni di firma, attraverso il caricamento di un nuovo documento e l'invito alla firma ai soggetti firmatari designati. Questa tipologia di utente è altresì abilitata a creare profili firmatari;
- *Istruttore,* simile al profilo precedente, ma senza la possibilità di creare nuovi utenti locali firmatari;
- *Firmatario (o approvatore),* è l'utente abilitato alla consultazione delle sole pratiche nelle quali è coinvolto, per operazioni di approvazione o firma di documenti.

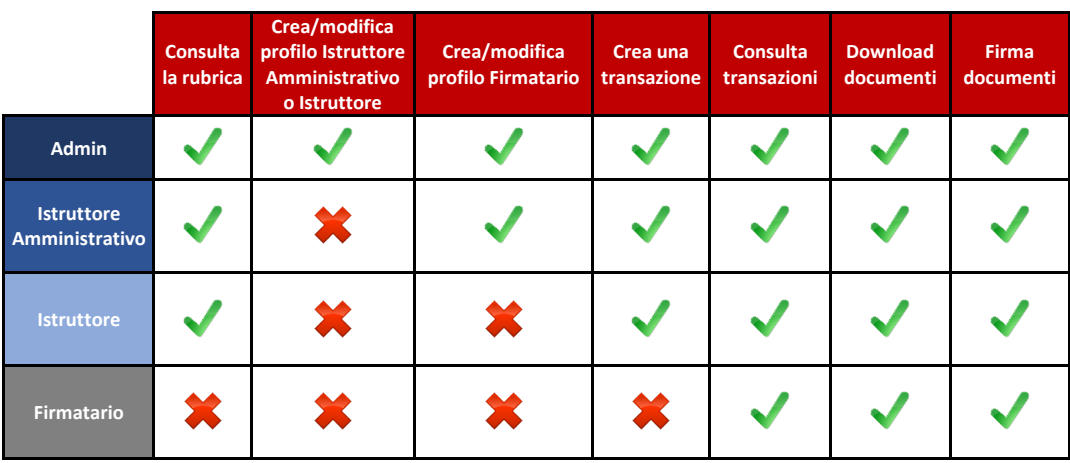

#### **Figura 1 - Matrice dei profili e dei permessi**

**Nota bene**: Ogni utente può consultare le sole pratiche cui ha diritto di accedere/per le quali è richiesta una sua firma. L'unico profilo abilitato a consultare tutte le pratiche e scaricare qualsiasi documento è quello Admin.

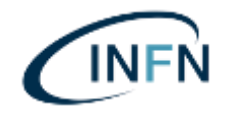

La gestione dei ruoli sul sistema LibroFirma è consentita in doppia modalità:

- **Locale**: amministrata tramite un apposito pannello (si veda Capitolo 8). Le utenze locali sono pensate per utilizzatori di LibroFirma non (ancora) censiti sul sistema centralizzato delle utenze di INFN (LDAP);
- Tramite **allineamento con LDAP** (si veda il paragrafo 3.2), che garantisce:
	- il censimento aggiornato delle utenze e dei ruoli sul LibroFirma, abbinati ai gruppi di appartenenza degli utenti (es. organizzazioni, uffici, reparti);
	- l'aggiornamento (ad es. nuovi utenti, nuovi gruppi), in linea con le politiche di dominio INFN.

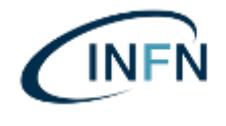

# **3. Accesso al sistema**

L'accesso al sistema avviene via web sul portale pubblicato da INFN, all'indirizzo comunicato agli utilizzatori dello stesso, oppure tramite un'app mobile, disponibile per Android ed iOS.

### **3.1.Accesso con utenza locale**

Per effettuare l'accesso all'applicazione web con un'utenza "locale", ovvero non censita su LDAP di INFN, è necessario che l'utente inserisca le proprie credenziali di accesso (indirizzo e-mail e password), come mostrato nella Figura 2.

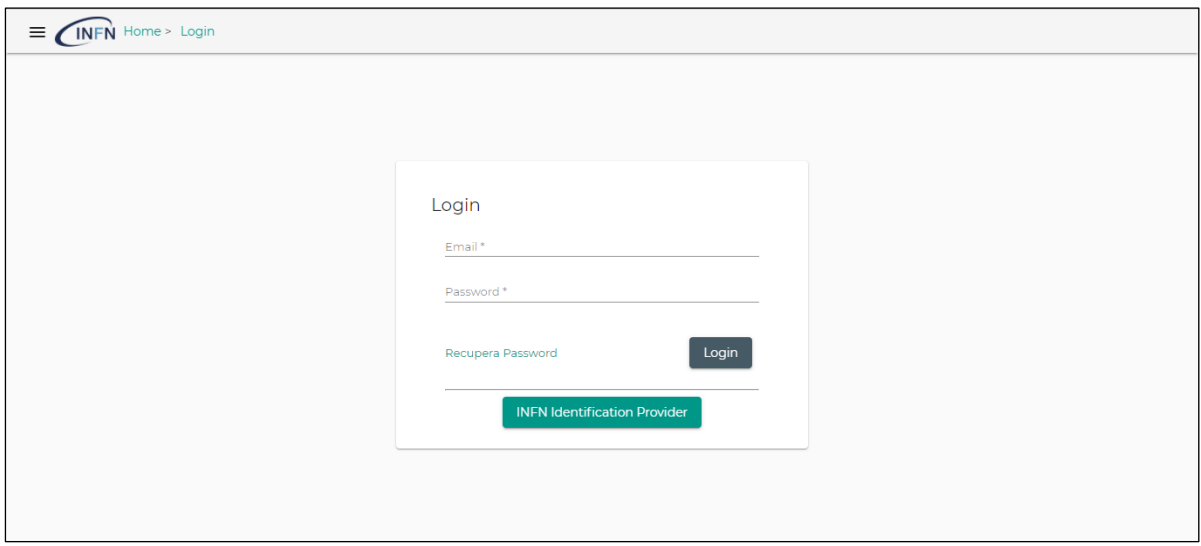

**Figura 2 - Schermata di login**

In caso di smarrimento della password, dalla schermata di login è possibile recuperare la stessa, cliccando sul link *Recupera password*, mostrato nella figura precedente.

All'utente verrà richiesto di indicare l'indirizzo e-mail utilizzato in fase di registrazione (Figura 3), al quale verrà quindi inviato un link per reimpostare la password.

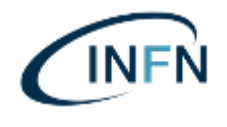

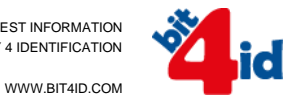

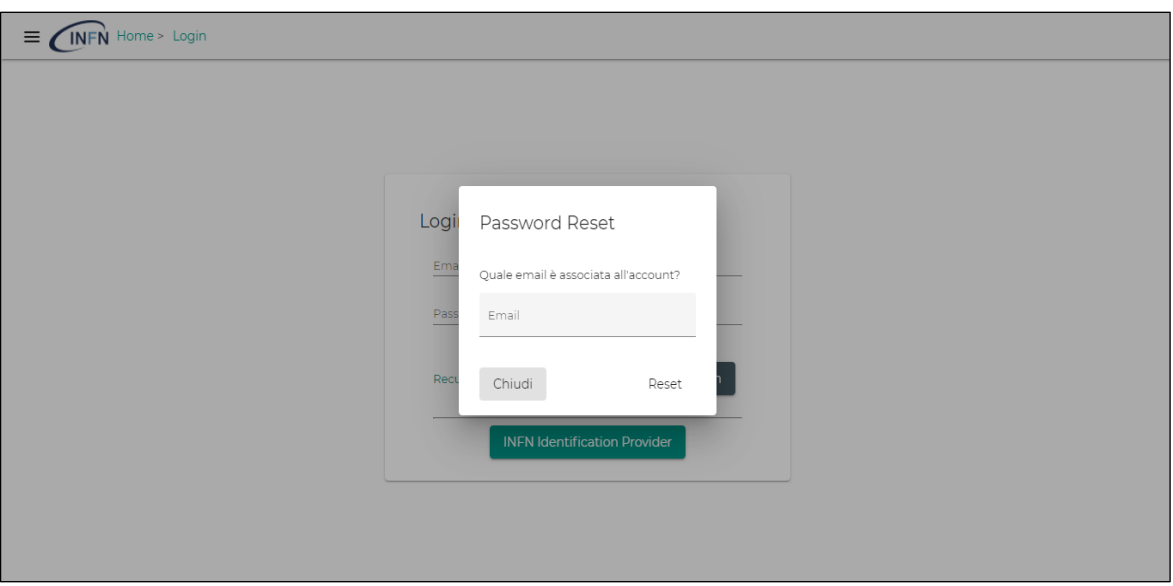

**Figura 3 - Schermata di recupero password**

La nuova password dovrà rispettare i seguenti criteri di robustezza:

- Deve contenere almeno un numero
- Deve contenere una maiuscola
- Deve contenere una minuscola
- Deve contenere caratteri speciali
- Deve essere lunga almeno 8 caratteri
- Non è possibile utilizzare una password precedentemente utilizzata

La politica di gestione delle password locali non prevede scadenza delle stesse.

#### **3.2.Accesso con INFN IdP**

L'integrazione con il sistema "Identity Provider" di INFN permette all'utente, che dispone già di credenziali di dominio, di autenticarsi al LibroFirma utilizzando le stesse credenziali.

Dalla schermata di accesso (Figura 2), l'utente clicca su "INFN Identification Provider" e viene reindirizzato alla maschera di benvenuto "INFN Identity Check", per l'inserimento delle proprie credenziali (Figura 4).

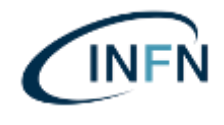

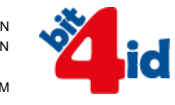

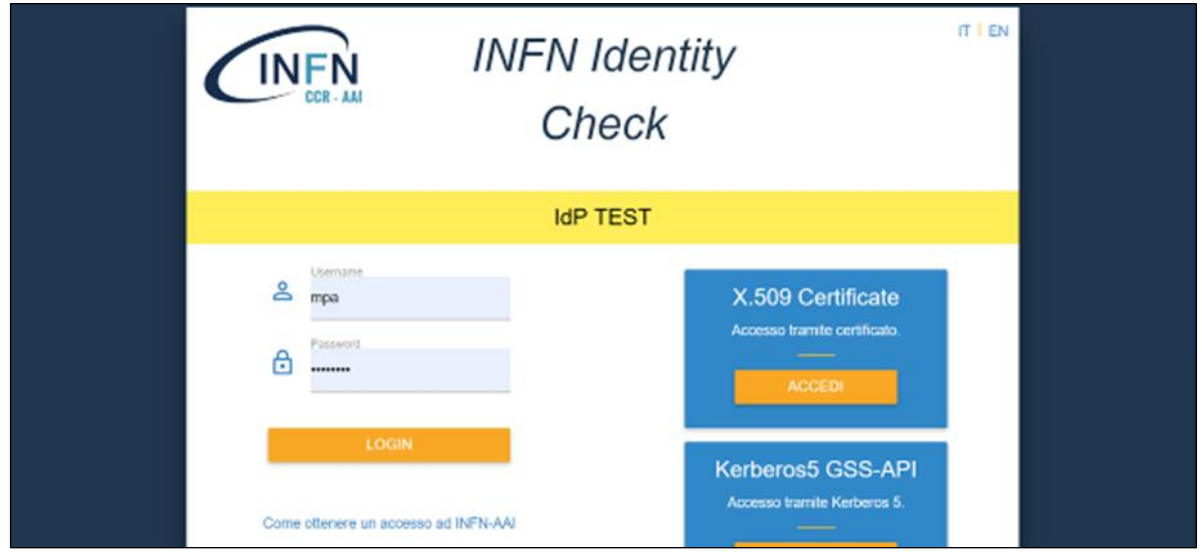

**Figura 4 - INFN Identity Check**

Se le credenziali sono corrette, dopo avere cliccato su "Login", si viene reindirizzati sulla propria Home Page di LibroFirma.

L'integrazione con il sistema è realizzata tramite una sessione di autenticazione SAML, nella quale gli attributi del sistema Identity Provider vengono utilizzati per identificare l'utente e il suo ruolo su LibroFirma (si veda il Capitolo 9 per dettagli).

# **3.3.Accesso tramite APP mobile**

È possibile accedere al LibroFirma tramite APP da dispositivo mobile (Android o iOS), dopo aver installato la stessa sul dispositivo ed aver abbinato quest'ultimo al proprio profilo LibroFirma.

Per abbinare il dispositivo mobile al profilo LibroFirma personale dell'utente, si accede alla pagina "Profilo personale" dell'applicazione web e sotto il menu di personalizzazione (icona con tre puntini) si seleziona *Device* ➔ *Aggiungi nuovo*, come mostrato nella Figura 5.

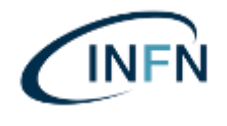

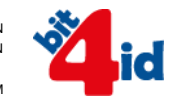

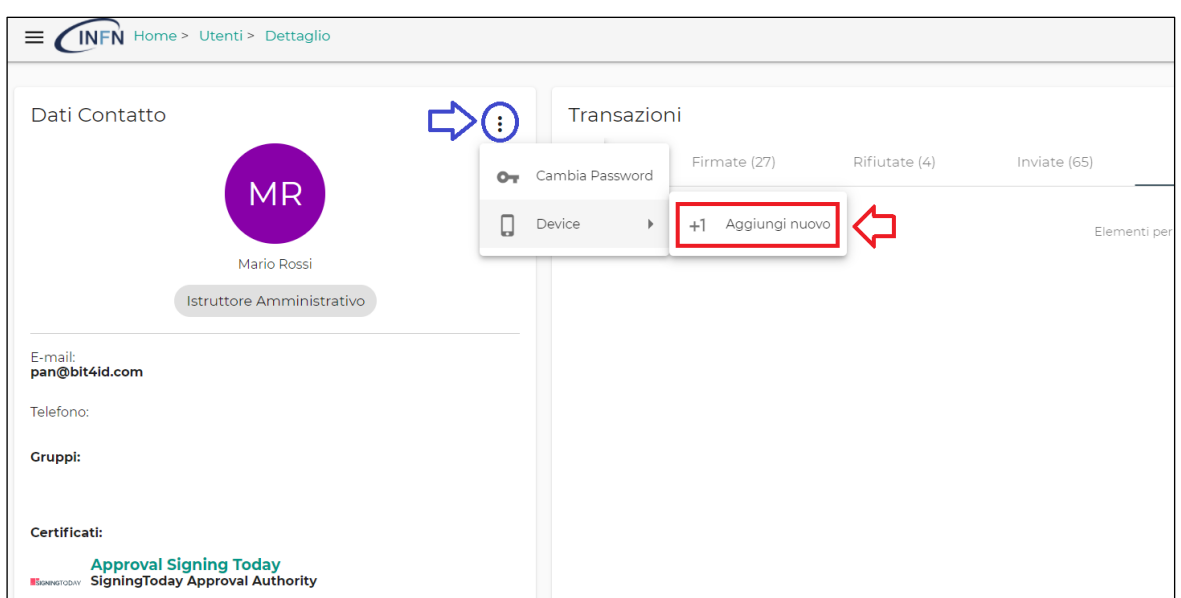

**Figura 5 - Aggiunta di un device mobile**

A questo punto, dev'essere lanciata l'app sul dispositivo ed inquadrato il QR-Code presentato sullo schermo del PC (Figura 6). Da quel momento, il dispositivo risulterà abbinato al profilo e si potrà:

- visualizzare le proprie transazioni;
- firmare le proprie transazioni, utilizzando certificati precedentemente abbinati al profilo.

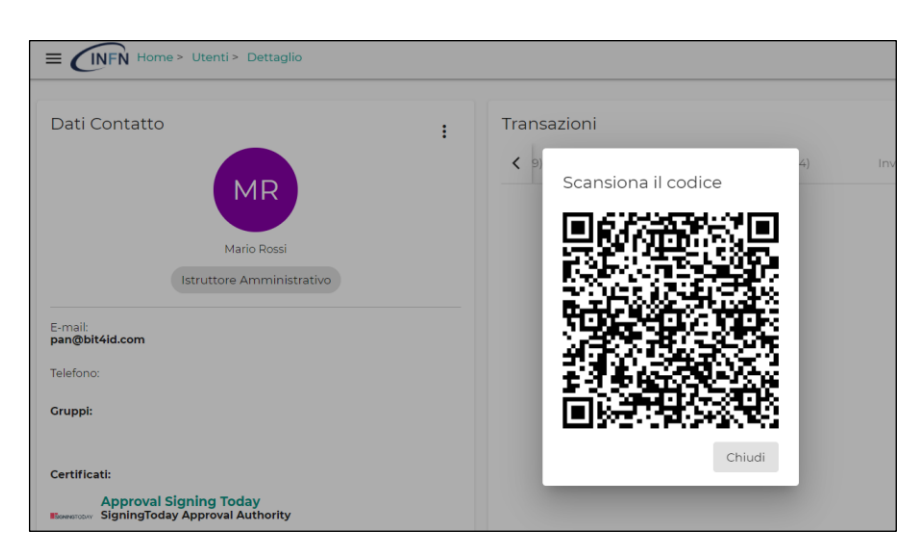

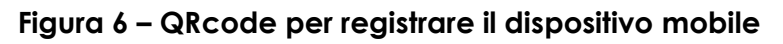

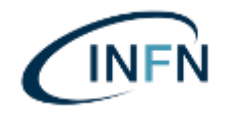

**Nota bene**: Soltanto l'utente può abbinare un dispositivo al proprio profilo e scollegarlo all'occorrenza.

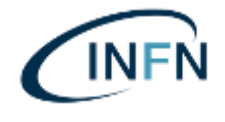

# **4. Profilo personale**

La sezione *Profilo Personale*, disponibile per tutte le tipologie di utente previste, consente di visualizzare le informazioni relative al proprio profilo, come mostrato in Figura 7.

Inoltre, i profili con ruolo di Istruttore Amministrativo possono modificare il profilo di un utente con ruolo Firmatario<sup>1</sup>.

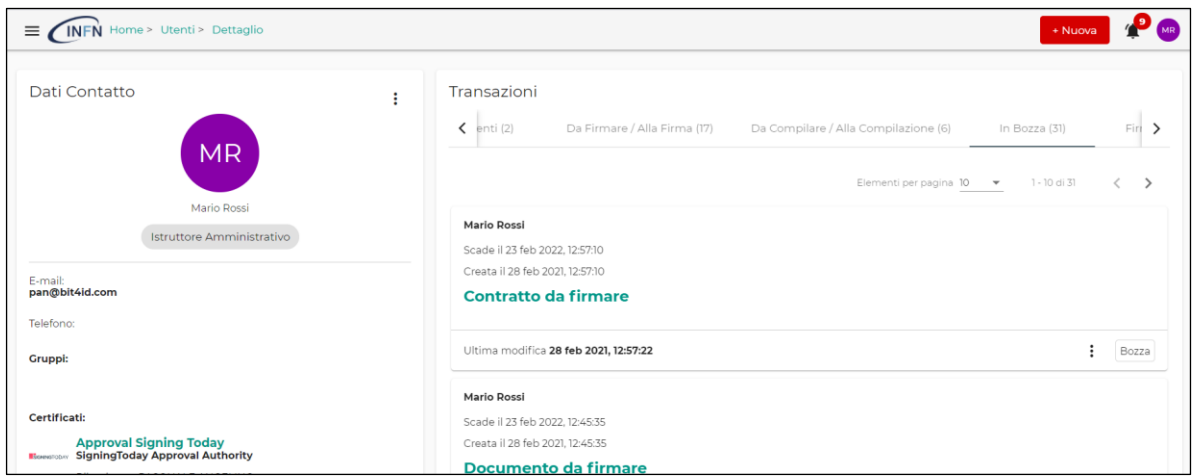

**Figura 7 - Profilo personale**

A seconda della tipologia di profilo, saranno disponibili differenti funzionalità, illustrate nei paragrafi successivi.

# **4.1.Impostazioni**

Ogni utente può accedere alle impostazioni consentite del suo profilo, come mostrato in Figura 8.

<sup>1</sup> Soltanto per gli utenti locali e non per quelli importati da IdP/LDAP di INFN

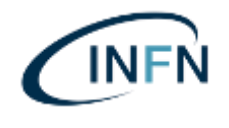

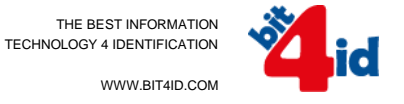

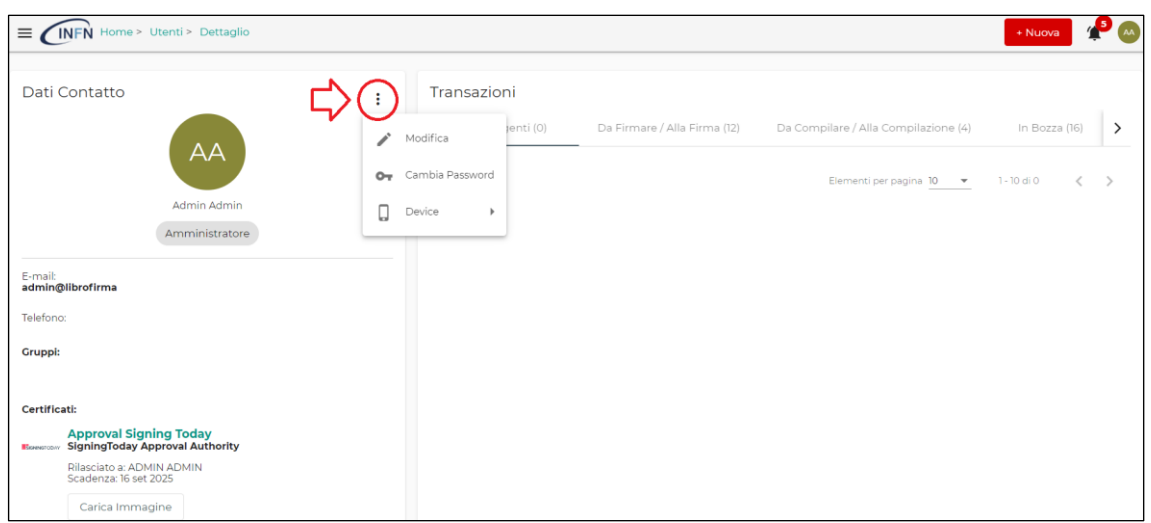

**Figura 8 - Impostazioni del profilo**

Accedendo alle impostazioni, gli utenti che ne hanno il diritto (come quelli con ruolo Admin o Istruttore Amministrativo) possono amministrare alcuni parametri del proprio o di altri profili, secondo i permessi indicati in Figura 1, attraverso la finestra che compare cliccando sull'opzione "Modifica" (Figura 9).

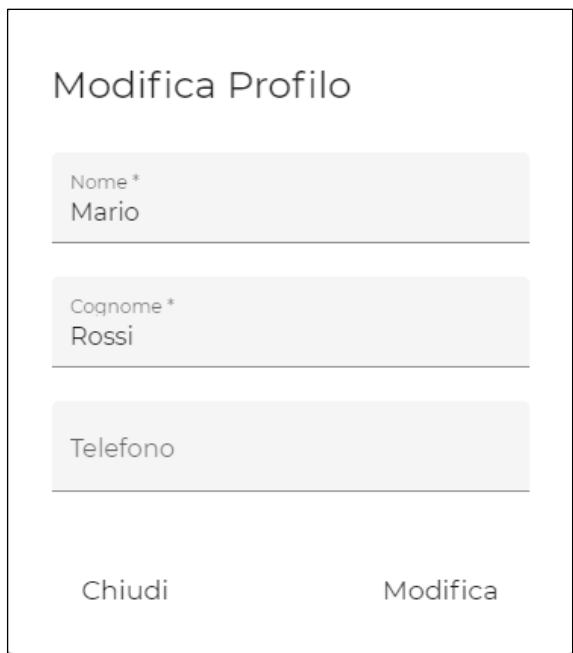

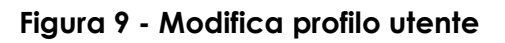

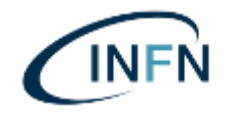

Ogni utente locale può inoltre modificare la propria password, attraverso l'opzione "Cambia password". Verrà richiesta la precedente password per procedere, come mostrato in Figura 10.

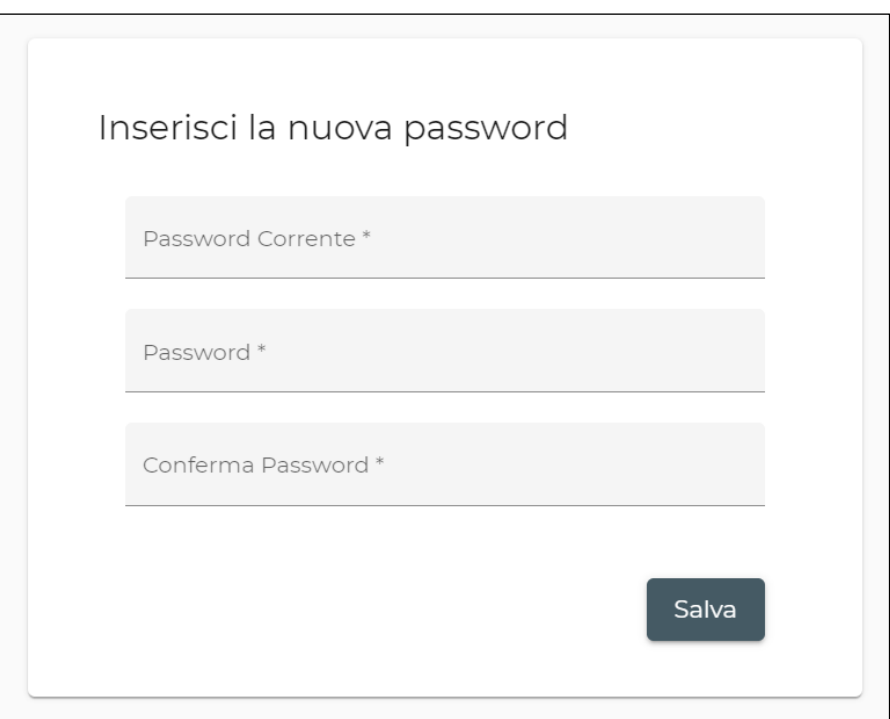

**Figura 10 - Cambio password**

Soltanto gli utenti con ruolo Admin e Istruttore Amministrativo godono di particolari privilegi di gestione dei profili utenti locali, descritti al Capitolo 8.

# **4.2.Certificati dell'utente**

Ogni utente può visualizzare, nella sezione "Certificati", la lista di certificati/identità associati al suo profilo, come mostrato in Figura 11.

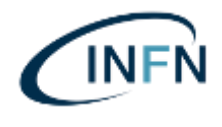

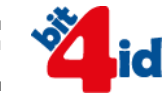

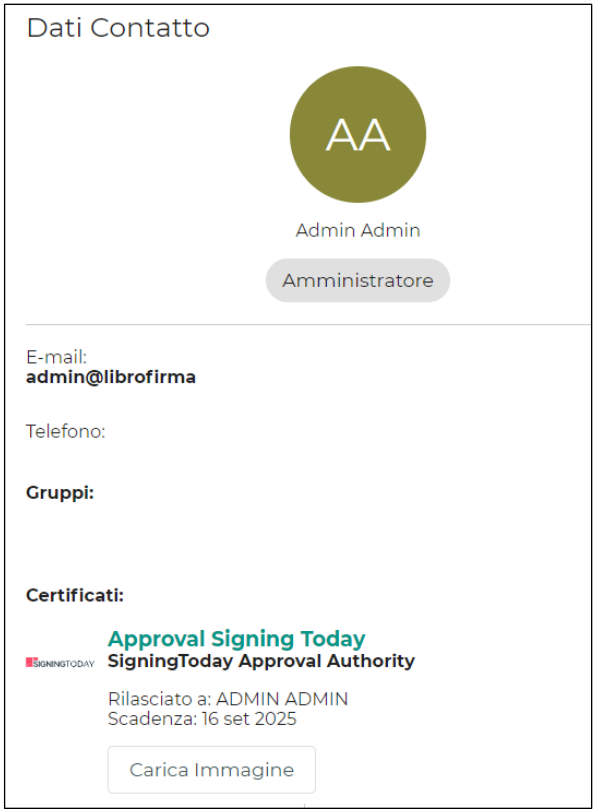

**Figura 11 - Certificati del proprio profilo**

L'abbinamento di un nuovo certificato al profilo è possibile in occasione di firma di una transazione, come descritto al paragrafo 7.4.

#### **4.3.Immagine di firma**

È possibile abbinare, facoltativamente, un'immagine di firma (es. logo, iniziali, ecc.) a ciascun certificato di firma, attraverso il pulsante "**Carica Immagine**", in corrispondenza del certificato stesso (Figura 12).

![](_page_15_Picture_0.jpeg)

![](_page_15_Picture_67.jpeg)

Rilasciato a: PASQUALE ANGELINO

**Figura 12 - Caricamento immagine di firma**

È possibile selezionare il file in formato immagine (es. .png, .jpeg) dal percorso in cui è salvato e, dopo aver confermato l'azione, tale immagine sarà visibile sotto il corrispondente certificato, come mostrato nel seguente esempio (Figura 13).

![](_page_15_Picture_68.jpeg)

#### **Figura 13 - Immagine di firma per il certificato**

![](_page_16_Picture_0.jpeg)

#### **4.4.Logout**

Per effettuare il logout dall'applicazione, è sufficiente cliccare sull'icona con le proprie iniziali (nell'angolo in alto a destra di ciascuna pagina LibroFirma) e cliccare su "*Logout*", all'interno del menu che compare, come mostrato in Figura 14.

![](_page_16_Picture_4.jpeg)

**Figura 14 – Logout**

![](_page_17_Picture_0.jpeg)

# **5. Creazione e consultazione di transazioni**

LibroFirma dispone di un motore di workflow che orchestra le varie fasi dei processi documentali di firma (creazione, firma, rifiuto).

Una transazione di firma (*Digital Signature Transaction*, DST) è assimilabile ad una pratica, che può contenere uno o più documenti per i quali un istruttore richiede la firma di uno o più firmatari. Il sistema gestisce la pratica/DST come una "entità" caratterizzata da un proprio identificativo univoco e da un ciclo di vita che va dalla creazione alla firma (o rifiuto) da parte del/dei firmatario/i.

Per ogni transazione di firma, il sistema conserva e rende consultabili anche tutte le informazioni condotte sulla pratica (chi, cosa, quando), che includono, ma non si limitano, all'evidenza delle seguenti fasi:

- Creazione della transazione (inclusi i suoi documenti);
- Apposizione di una singola firma da parte di un firmatario;
- Rifiuto di firma da parte di un utente;
- Conclusione del piano di firma per un documento o di parte di esso.

Tali informazioni sono reperibili, oltre che tramite le interfacce (API) del sistema Signing Today (rif. Capitolo 9), nella sezione "Audit log" della transazione all'utente di "LibroFirma".

Vengono descritte di seguito le funzionalità di gestione di una transazione*.*

#### **5.1.Creazione di una transazione**

La funzionalità di creazione di una transazione, dedicata agli utenti con profilo *Istruttore Amministrativo* o *Istruttore*, consente di istruire un nuovo flusso di firma, indicando il/i documento/i da firmare, gli utenti firmatari e le regole del piano di firma.

Tale funzionalità è disponibile cliccando sul pulsante "Nuova" in alto a destra nella home o attraverso la relativa opzione del menu laterale, come mostrato in Figura 15.

![](_page_18_Picture_0.jpeg)

THE BEST INFORMATION TECHNOLOGY 4 IDENTIFICATION

![](_page_18_Picture_2.jpeg)

| Signing Today - STUDIOV                  | $\equiv$ $\sqrt{\text{INFN}}$ Home > Dst                                                               | + Nuova                                                                                              |
|------------------------------------------|----------------------------------------------------------------------------------------------------|----------------------------------------------------------------------------------------------------|
| f Home                                   | $\langle \quad \rangle$                                                                                | Filtri                                                                                               |
| + Crea nuova Transazione                 | <b>Mario Rossi</b><br>Lorem Ipsum<br>Scade il 23 feb 2022, 12:57:10                                    | Creata Dal<br>尚 Creata Al<br>卣                                                                       |
| <b>T</b> ransazioni                      | Creata il 28 feb 2021, 12:57:10<br><b>Contratto da firmare</b>                                         | Ricerca                                                                                              |
| Crea nuovo Modello<br>$\triangle$ Utenti | Ultima modifica 28 feb 2021, 12:57:22<br>Bozza<br>÷                                                    | Urgente<br>П<br>Status                                                                               |
|                                          | <b>Mario Rossi</b><br>Lorem Ipsum<br>Scade il 23 feb 2022, 12:45:35<br>Creata il 28 feb 2021, 12:45:35 | Bozza, Da Compilare / Alla Compilazione, Da Fir ▼<br>Preset: Tutte Da Lavorare Lavorate<br>Creata da |
|                                          | Documento da firmare                                                                                   | Che coinvolge                                                                                        |

**Figura 15 - Nuova transazione di firma**

In questo paragrafo viene mostrata la creazione di una "Nuova Transazione" da zero; nel paragrafo 5.2, verrà illustrato invece il processo di creazione a partire da un Modello.

#### **5.1.1. Caricamento documenti transazione**

Nella schermata "Documenti", occorre **caricare almeno un file** per il quale si richiede la firma, attraverso drag and drop dello stesso o click sull'apposito pulsante evidenziato in Figura 16.

![](_page_18_Picture_92.jpeg)

#### **Figura 16 - Aggiunta documenti alla transazione**

![](_page_19_Picture_0.jpeg)

Completato il caricamento di tutti i documenti, le loro anteprime saranno visibili come icone nella sezione inferiore dei dettagli della transazione (Figura 17).

![](_page_19_Picture_76.jpeg)

**Figura 17 - Documenti coinvolti nella transazione**

Grazie ai due bottoni presenti sull'anteprima del documento, è possibile eliminare il documento appena inserito (cliccando sulla "X") oppure sostituire il file appena inserito cliccando sull'icona evidenziata in Figura 18.

![](_page_19_Picture_77.jpeg)

![](_page_19_Figure_7.jpeg)

![](_page_20_Picture_0.jpeg)

A questo punto, comparirà una finestra che consentirà all'utente di sostituire il documento che ha caricato, come mostrato in Figura 19.

![](_page_20_Picture_92.jpeg)

**Figura 19 - Sostituzione documento**

Quando soddisfatto del caricamento, l'utente può accedere allo step successivo, cliccando sul pulsante "Avanti", in alto a destra nella pagina.

### **5.1.2. Definizione transazione e firmatari**

#### 5.1.2.1. Dettagli transazione

Nello step successivo, nella sezione "**Dettagli Transazione**" (Figura 20), viene richiesto di dare un titolo alla transazione (caratteri alfanumerici e non) ed assegnarvi, *arbitrariamente*, delle etichette (tag) che la caratterizzino (es. per contenuto) e ne facilitino la successiva ricerca (es. "Acquisti", "RdO", ecc.).

![](_page_21_Picture_0.jpeg)

![](_page_21_Picture_66.jpeg)

**Figura 20 - Dettagli Transazione**

Un utente Admin può aggiungere o rimuovere tag predefiniti a disposizione di tutti gli utenti, modificandone la lista attraverso la voce "Tags" del menu laterale, mostrata in Figura 21.

![](_page_21_Picture_5.jpeg)

**Figura 21 - Menu "Tags"**

![](_page_22_Picture_0.jpeg)

In fase di definizione del piano di firma, ogni utente ritroverà i tag predefiniti con l'auto-completamento: potrà quindi selezionare un tag della lista o aggiungerne uno diverso con testo libero, come mostrato in Figura 22.

![](_page_22_Picture_142.jpeg)

# **Figura 22 - Aggiunta tag alla DST**

Il carattere di urgenza si applica spuntando il **flag "Urgente"**, visibile in Figura 20, che è anche uno dei criteri di ricerca delle transazioni disponibili nella Home Page.

Laddove un istruttore voglia consentire ad uno o più **utenti o gruppi di utenti di visualizzare la DST e di seguirne le sue evoluzioni, senza che essi siano coinvolti nel piano di firma,** sono predisposti nella stessa sezione i seguenti campi:

- "**Visibile a**", nel quale inserire uno o più utenti censiti sul sistema, sia locali che autenticati tramite IdP. Saranno visualizzati solo gli utenti abilitati in quel momento al LibroFirma (c.d. utenti attivi);
- "**Visibile al gruppo**", nel quale inserire un Gruppo di utenti, corrispondente a un'unita organizzativa INFN ereditata da LDAP (es. cnaf:servizio\_amministrazione).

Per entrambi i campi è prevista una funzione di auto-completamento del nome.

Un caso d'uso di questa funzionalità è quello in cui l'istruttore vuole estendere la visibilità della transazione ad un gruppo (es. Segreteria del Direttore) per notificare la firma della pratica da parte del firmatario (Direttore). Gli utenti in visualizzazione riceveranno notifiche e-mail delle azioni fatte sulla transazione.

![](_page_23_Picture_0.jpeg)

![](_page_23_Picture_2.jpeg)

La transazione ha una **scadenza di default di 12 mesi a partire dalla data di creazione**, ma è possibile variarla in fase di creazione **(cambiando manualmente la data di scadenza).**

#### 5.1.2.2. Piano di firma

Inserite le informazioni obbligatorie, occorre aggiungere almeno un firmatario oppure un *gruppo* di firmatari alla DST, come mostrato sulla sinistra della Figura 23.

Sulla destra è invece presente un'anteprima del documento, che offre la possibilità di visionarlo nella sua totalità, potendo navigare tra le pagine.

**Nota bene:** Un gruppo di firmatari è un raggruppamento temporaneo di utenti LibroFirma valido per quella transazione.

![](_page_23_Picture_103.jpeg)

**Figura 23 - Firmatari e anteprima documento**

Il singolo firmatario può essere aggiunto da rubrica (se è già un utente censito su LibroFirma) oppure per invito, in caso di firmatari estemporanei (Figura 24).

![](_page_24_Picture_0.jpeg)

![](_page_24_Picture_68.jpeg)

**Figura 24 - Aggiunta firmatari**

In particolare:

• "**Aggiungi da Rubrica**" (Figura 25) permette di selezionare un utente censito su LibroFirma (utenza locale o proveniente da LDAP INFN), attraverso un menu a tendina con auto-completamento del nome;

![](_page_24_Picture_69.jpeg)

**Figura 25 - Aggiungi da Rubrica**

![](_page_25_Picture_0.jpeg)

• "**Aggiungi per invito**" permetterà invece al firmatario "occasionale" (Figura 26) di ricevere una e-mail di invito alla firma del singolo documento;

![](_page_25_Picture_91.jpeg)

**Figura 26 - Aggiungi per invito**

Le utenze con ruolo Admin o Istruttore Amministrativo possono inoltre decidere di aggiungere i firmatari "per invito" come nuovi utenti locali di LibroFirma, spuntando la casella "Crea utente locale" (Figura 27). In questo modo, gli utenti riceveranno via e-mail la richiesta di iscrizione alla piattaforma LibroFirma.

![](_page_25_Picture_92.jpeg)

**Figura 27 - Aggiungi per invito - Crea utente locale**

![](_page_26_Picture_0.jpeg)

Nel selezionare gli utenti firmatari, viene altresì specificato l'eventuale **ordine di firma**.

Il meccanismo di ordine dei firmatari prevede che ciascun utente apponga la propria firma soltanto dopo che tutti gli utenti del gruppo precedente abbiano apposto la propria, come nella seguente Tabella 1 di esempio.

![](_page_26_Picture_155.jpeg)

#### **Tabella 1 - Esempio di sequenza di firma**

#### **5.1.3. Editor**

Una volta selezionati i firmatari, l'utente può passare alla predisposizione dei campi di firma o testo sul documento.

#### 5.1.3.1. Inserimento campi di firma e testo

L'inserimento dei campi compilabili prevede la visualizzazione di un rendering del documento (sfogliabile tramite delle frecce avanti e indietro), sul quale applicare:

- *Campo firma*: obbligatorio per ciascun firmatario della transazione;
- *Campo testo*: facoltativo. Sarà visibile sul documento e può contenere la compilazione da parte del firmatario di una data, di un testo, ecc.

![](_page_27_Picture_0.jpeg)

È possibile selezionare la posizione di ciascun campo all'interno del documento e la loro dimensione, come mostrato in Figura 28.

![](_page_27_Picture_152.jpeg)

**Figura 28 - Posizionamento dei campi di firma/testo**

Per ciascun campo firma, occorre definire i seguenti parametri, graficamente visibili nella figura precedente:

- **Declinabile**: flag che indica se la firma può essere rifiutata. Di default è valorizzato come declinabile;
- **Firma invisibile**: flag che indica se la firma apposta sul documento sarà visibile (stampata) o no;
- **Tipo di firma**:
	- o **Firma**: si tratta di una **firma qualificata**, ovvero effettuata tramite un certificato emesso da un Trusted Service Provider (**eIDAS**);
	- o **Semplice**: si tratta di una firma debole, ovvero effettuata tramite un certificato emesso da INFN che **ha valore soltanto internamente a INFN**, come **sigla o visto di un documento;**
- **Motivo**: campo obbligatorio, a testo libero, che assume come valore di default "Per accettazione";
- **Descrizione**: campo facoltativo, a testo libero, utilizzabile per descrivere ad esempio una causale di firma;

![](_page_28_Picture_0.jpeg)

- **Profilo di firma:** indica il formato della firma;
- **Marca temporale**: flag facoltativo, in cui si indica se alla firma è abbinata anche una marcatura temporale, apposta da un fornitore di tale tipo di servizi (qualificato o interno ad INFN) (cfr. paragrafo successivo 5.1.3.2).

Dopo aver completato tutti i campi obbligatori, il tasto "Crea" (in alto a destra) risulterà cliccabile, rendendo possibile la pubblicazione della pratica/DST.

#### 5.1.3.2. Apposizione di marche temporali

LibroFirma permette, contestualmente all'apposizione di una firma elettronica, di applicare anche una marcatura temporale certa, emessa da una TSA (TimeStamp Authority).

Se si richiede una marcatura temporale contestualmente alla firma, bisogna indicarlo nella fase di creazione della transazione, spuntando il flag "Marca Temporale" (Figura 29).

![](_page_28_Picture_122.jpeg)

**Figura 29 - Aggiunta marca temporale**

In questo modo, al momento dell'apposizione delle firme, il sistema invoca la TSA e appone la marcatura, secondo il formato di firma del documento (PAdES-T oppure CAdES-T rispettivamente).

![](_page_29_Picture_0.jpeg)

#### 5.1.3.3. Duplica piano

Una volta stabilito il piano di firma per un documento e aver inserito i relativi campi di firma e testo, è possibile copiare il piano di firma appena creato e duplicarlo su un altro documento che si vuole entri a far parte della pratica, cliccando sul pulsante "Duplica Piano", evidenziato in Figura 30.

![](_page_29_Picture_75.jpeg)

#### **Figura 30 - Duplica piano di firma di un documento**

In questo modo, si avrà la possibilità di caricare ulteriori documenti (Figura 31), che erediteranno il piano di firma (firmatari e posizionamento dei campi) stabilito per il documento selezionato.

![](_page_29_Picture_76.jpeg)

#### **Figura 31 - Caricamento documenti per duplicazione piano**

![](_page_30_Picture_0.jpeg)

#### **5.1.4. Dettaglio di una pratica**

Nel dettaglio di una pratica pubblicata, come evidenziato in Figura 32, vengono riportati:

- i documenti allegati da firmare;
- la sequenza dei firmatari;
- dettagli aggiuntivi (es. termini di scadenza per la firma).

![](_page_30_Picture_7.jpeg)

**Figura 32 - Dettaglio della pratica**

Nel dettaglio della pratica, inoltre, è possibile inviare un sollecito alla firma del documento, cliccando sul bottone "Sollecita" nel pannello di sinistra relativo al documento stesso. Alla pressione del bottone, viene inviata una e-mail di sollecito per i firmatari.

#### 5.1.4.1. Annulla pratica

Per una transazione nello stato "Da firmare", è possibile per l'istruttore della stessa annullarla cliccando sul tasto "Annulla" (presente nel pannello di sinistra) e aggiungendo una motivazione per l'annullamento stesso (Figura 33).

![](_page_31_Picture_0.jpeg)

![](_page_31_Picture_2.jpeg)

![](_page_31_Picture_3.jpeg)

**Figura 33 - Annullamento di una transazione**

#### 5.1.4.2. Duplica pratica

È possibile ottenere una copia di una transazione creata, per riutilizzarne la documentazione/il piano di firma per altre pratiche e/o ulteriori firmatari, cliccando sul pulsante "Duplica", mostrato in Figura 34.

![](_page_31_Picture_97.jpeg)

**Figura 34 - Duplicazione di una transazione**

![](_page_32_Picture_0.jpeg)

In tal modo, è possibile duplicare la DST, con tutta la sua documentazione e il piano di firma definito per la stessa. Vengono mantenute le opzioni selezionate in precedenza e risulta quindi possibile modificare la DST duplicata per i propri scopi, aggiungendo/rimuovendo documenti e/o firmatari per la stessa.

#### 5.1.4.3. Aggiungi una nota

Dal dettaglio della transazione, è sempre possibile, sia all'istruttore che ai firmatari, aggiungere una "Nota" alla transazione. La nota è un oggetto che **non sarà visibile sul documento** contenuto nella transazione, ma solo all'interno della transazione, e può essere modificata o rimossa da chi l'ha inserita.

Tutte le note possono essere aggiunte/modificate/rimosse dalla sezione di "Dettaglio" della transazione, nel pannello laterale sinistro (Figura 35).

![](_page_32_Picture_6.jpeg)

**Figura 35 - Aggiungi nota ad una transazione**

Una volta aggiunta, la nota è visibile nello stesso pannello, come riportato nell'esempio di Figura 36.

![](_page_33_Picture_0.jpeg)

![](_page_33_Picture_2.jpeg)

![](_page_33_Picture_81.jpeg)

**Figura 36 - Note di una transazione**

Finalità d'uso:

- comunicare all'istruttore un parere sulla transazione (ad es. segnalando che il documento allegato è da correggere, che va aggiunto un firmatario, ecc.);
- segnalare a tutti gli altri utenti abilitati sulla transazione un proprio commento, inerente al contenuto della transazione o ai suoi dettagli.

In corrispondenza dell'apposizione/modifica/rimozione di una nota, gli utenti interessati dalla transazione riceveranno una notifica via e-mail con l'invito a visualizzare la pratica e, in aggiunta, l'operazione effettuata per la nota stessa.

![](_page_34_Picture_0.jpeg)

#### **5.2.Nuova transazione a partire da un modello**

Ogni istruttore ha la possibilità di creare una transazione a partire da un modello di firma precedentemente creato (si veda paragrafo 6.1). La funzionalità è disponibile, anche in questo caso, cliccando sul pulsante "Nuova" in alto a destra o attraverso la relativa opzione del menu laterale, come mostrato al paragrafo 5.1. A questo punto, va selezionata l'apposita opzione relativa, dalla barra in alto alla pagina (Figura 37).

![](_page_34_Picture_120.jpeg)

#### **Figura 37 - Nuova transazione da modello**

È possibile selezionare il modello fra:

- modelli creati dall'istruttore stesso;
- modelli creati da altri Istruttori, ma marcati come "Pubblici", ossia condivisi con tutti gli altri utenti.

Selezionato il modello, l'utente potrà confermare la sua volontà di creare una transazione a partire da esso (Figura 38).

![](_page_34_Picture_121.jpeg)

**Figura 38 - Conferma creazione DST da modello**

![](_page_35_Picture_0.jpeg)

La sequenza dei passaggi, a questo punto, è identica a quella descritta al paragrafo 5.1, sostituendo ai ruoli definiti nel modello i firmatari effettivi (Figura 39).

![](_page_35_Picture_96.jpeg)

**Figura 39 - Sostituzione ruolo con firmatario**

#### **5.3.Consultazione e ricerca delle transazioni**

Dalla propria Home Page, ciascun utente può consultare le transazioni in cui ricopre il ruolo di Istruttore o di Firmatario, oppure quelle per le quali è stato inserito da un istruttore come visualizzatore (direttamente o tramite i Gruppi LDAP cui appartiene).

Le transazioni nella pagina sono ordinate per data di ultima modifica e sono disponibili alcuni filtri di ricerca nel pannello laterale destro (Figura 40).

Vengono visualizzate nella home page, di default solamente, le pratiche ancora da lavorare (Bozza, Da Compilare/Alla Compilazione, Da Firmare/Alla Firma).

![](_page_35_Picture_97.jpeg)

**Figura 40 - Elenco transazioni nella home**

![](_page_36_Picture_0.jpeg)

Le informazioni immediatamente visibili, per ciascuna transazione, sono le seguenti:

- Nome dell'istruttore
- Data e ora di scadenza
- Data e ora di creazione
- Titolo
- Data e ora di ultima modifica
- Data e ora di pubblicazione
- Icona di anteprima dei documenti allegati
- Stato della transazione (ad es. "Firmata", "Da firmare", ecc.)
- Eventuali tag/etichette apposte
- Eventuale attributo "Urgente"
- Icona di notifica

Di seguito, una tabella riepilogativa dei possibili stati nei quali può trovarsi una transazione (Tabella 2).

![](_page_36_Picture_215.jpeg)

#### **Tabella 2 - Tabella degli stati**

![](_page_37_Picture_0.jpeg)

Utilizzando i filtri di ricerca, disponibili sul pannello di destra (Figura 41), è possibile filtrare secondo criteri multipli tali transazioni (ad esempio, tutte quelle che coinvolgono l'utente "A" e che sono state create dall'utente "B", in un dato intervallo temporale).

![](_page_37_Picture_108.jpeg)

**Figura 41 - Filtri per ricercare le transazioni**

I criteri per filtrare le diverse transazioni sono i seguenti:

- Data di creazione (da a)
- Nome
- Transazioni urgenti
- Stato della transazione
- Utente creatore/coinvolto (es. firmatario, istruttore)
- Transazioni con determinati tag

![](_page_38_Picture_0.jpeg)

Anche i risultati restituiti dalla ricerca sono vincolati alla visibilità dell'utente che la effettua. Un utente "*standard*" (Istruttore Amministrativo, Istruttore, Firmatario) vede **solo le transazioni che lo riguardano** (create da, che coinvolge), nel rispetto dei vincoli di riservatezza e privacy.

A parità di criteri, il ruolo di Admin (profilo amministratore) ha visibilità **su tutte le transazioni** e sui relativi dettagli nel rispettivo "Audit log" (rif. paragrafo 5.4).

#### **Consultazione tramite app**

L'elenco delle transazioni è consultabile anche tramite app mobile, come mostrato in Figura 42.

![](_page_38_Picture_84.jpeg)

**Figura 42 - Consultazione transazioni tramite APP mobile**

![](_page_39_Picture_0.jpeg)

Attraverso il tap su una singola transazione, è possibile leggerne i dettagli, come evidenziato in Figura 43.

![](_page_39_Picture_69.jpeg)

**Figura 43 - Dettagli transazione su APP mobile**

#### **5.4.Audit log della transazione**

Accedendo al dettaglio di una transazione e cliccando sull'opzione "Audit log", evidenziata in Figura 44, è possibile visualizzare lo storico delle attività svolte sulla transazione di firma.

![](_page_40_Picture_0.jpeg)

![](_page_40_Picture_2.jpeg)

![](_page_40_Picture_78.jpeg)

**Figura 44 - Audit log della DST**

Il log, di cui ne è mostrato un esempio in Figura 45, riporta:

- l'elenco delle operazioni svolte, con relativa data e ora;
- per ognuna di esse, una descrizione dell'operazione (ad esempio, chi ha fatto cosa e su quale documento della transazione).

![](_page_40_Figure_8.jpeg)

**Figura 45 - Esempio audit log**

![](_page_41_Picture_0.jpeg)

# **6. Modelli di firma**

Un modello definisce una sequenza di firma ed i suoi contenuti allegati, da riutilizzare all'occorrenza per una singola pratica, completandolo poi in fase di pubblicazione della stessa (paragrafo 5.2).

I modelli sono utili per creare transazioni che hanno caratteristiche comuni ed un insieme limitato di dati variabili. Ad esempio, un contratto standard in cui il nome del cliente e luogo/data sono campi dinamici da apporre al documento, in fase di creazione della transazione.

#### **6.1.Creazione nuovo modello**

Similmente a quanto visto per una transazione, un modello può essere creato da utenti con profilo Admin, Istruttore Amministrativo o Istruttore, definendone:

- flusso documentale;
- documenti allegati;
- campi dinamici da compilare;
- piano di firma e firmatari;
- posizionamento dei campi da firmare/compilare;
- *modello pubblico*: definisce se il modello sarà poi disponibile solo all'istruttore che lo ha creato oppure condiviso con tutti gli altri utenti con profilo Istruttore su LibroFirma.

La funzionalità è disponibile attraverso la relativa opzione del menu laterale, come mostrato in Figura 46.

![](_page_41_Picture_14.jpeg)

#### **Figura 46 - Creazione nuovo modello di firma**

![](_page_42_Picture_0.jpeg)

#### **6.1.1. Caricamento documenti modello**

Viene richiesto il caricamento di almeno un file, attraverso drag and drop dello stesso o click sull'apposito pulsante evidenziato in Figura 47. Nella schermata di upload del documento, verranno visualizzate le anteprime dei documenti.

![](_page_42_Picture_81.jpeg)

**Figura 47 - Creazione modello - Caricamento documenti**

#### **6.1.2. Dettagli modello**

Successivamente, viene richiesto di dare un titolo al modello e di inserire delle etichette, arbitrariamente e in maniera facoltativa, come mostrato in Figura 48.

![](_page_42_Picture_82.jpeg)

![](_page_42_Figure_9.jpeg)

![](_page_43_Picture_0.jpeg)

#### **6.1.3. Definizione ruoli e gruppi di firmatari**

Nello step successivo, viene stabilita la sequenza di firma, attraverso la definizione dei **Ruoli** dei firmatari, eventualmente inseriti in uno o più **Gruppi** (Figura 49).

![](_page_43_Picture_125.jpeg)

**Figura 49 - Creazione modello - Definizione piano di firma e ruoli**

Il piano definisce la sequenza di firma e il ruolo di ciascun firmatario, come nel caso della Figura 50 seguente dove:

- "Gruppo 1" comprende un "Primo firmatario" e un "Approvatore finale";
- "Gruppo 2" comprende un "Approvatore finale".

![](_page_43_Figure_9.jpeg)

![](_page_43_Figure_10.jpeg)

![](_page_44_Picture_0.jpeg)

I firmatari effettivi potranno essere sostituiti ai ruoli definiti, all'atto creazione di una transazione a partire dal modello (paragrafo 5.2).

### **6.2.Chiusura del modello**

I passaggi successivi di editing del modello, posizionamento dei campi e creazione sono identici a quelli descritti per la creazione di una nuova transazione e per i quali si rimanda al paragrafo 5.1.3.

![](_page_45_Picture_0.jpeg)

# **7. Firma di una transazione**

Ogni utente ha la possibilità di associare una o più identità digitali (i.e. certificati di firma) al proprio profilo, da utilizzare in fase di firma.

I certificati possono essere ospitati su un dispositivo fisico (es. smart card) o remoti (es. forniti in cloud da un Trusted Service Provider).

**In fase di firma**, l'utente, chiamato ad apporre la propria firma, interagisce quindi con il proprio *wallet delle identità digitali (portafoglio dell'utente),* da cui amministrare (associare o rimuovere) tali certificati di firma (per sapere come abbinare un nuovo certificato, si veda il paragrafo 7.4).

### **7.1.Apposizione di una firma**

Ogni utente è autorizzato a firmare le transazioni per le quali ha ricevuto richiesta e che compaiono quindi nello stato "Da firmare" nella propria home page, come evidenziato in Figura 51.

![](_page_45_Picture_128.jpeg)

#### **Figura 51 - Transazioni da firmare**

#### **7.1.1. Firma via web**

Selezionando la transazione (o seguendo il link contenuto nella mail di richiesta), all'utente viene mostrata la pagina di dettaglio della stessa (cfr. paragrafo 5.1.4). Nel

![](_page_46_Picture_0.jpeg)

![](_page_46_Picture_1.jpeg)

pannello laterale sinistro, viene riportato l'elenco dei firmatari/gruppi coinvolti nell'operazione di firma.

Per poter apporre la propria firma, è necessario che l'utente clicchi sul pulsante "Firma" corrispondente al proprio nominativo, come mostrato in Figura 52.

![](_page_46_Picture_4.jpeg)

**Figura 52 - Dettaglio transazione da firmare**

Il sistema indirizza quindi al cosiddetto "Vassoio di firma", mostrato nella Figura 53. Cliccando sull'icona in alto a destra di penna stilografica, si procede all'apposizione della firma. Allo stesso modo, è possibile rifiutare la firma della transazione, come descritto al paragrafo 7.2.

![](_page_46_Picture_7.jpeg)

**Figura 53 - Firma di un documento**

![](_page_47_Picture_0.jpeg)

A questo punto, l'utente è chiamato a selezionare il certificato che vuole utilizzare tra quelli disponibili sui dispositivi di firma (fisici e remoti) associati al suo profilo, come evidenziato in Figura 54.

![](_page_47_Picture_3.jpeg)

**Figura 54 - Selezione identità di firma**

Viene quindi richiesto l'inserimento del PIN del dispositivo di firma o dell'OTP ricevuto via SMS (in caso di identità remota), attraverso la finestra riportata nella seguente Figura 55, per poter procedere con l'apposizione della firma digitale sulla pratica.

![](_page_47_Picture_6.jpeg)

**Figura 55 - Autorizzazione alla firma**

L'esito con successo dell'operazione di firma viene comunicato attraverso un apposito messaggio di conferma, mostrato in Figura 56.

![](_page_48_Picture_0.jpeg)

![](_page_48_Picture_2.jpeg)

**Figura 56 - Firma apposta con successo**

### **7.1.2. Firma multipla**

Se è disponibile più di una transazione in stato "Da firmare", è possibile attivare per le stesse la funzionalità di "**Firma multipla**". Per far questo, è sufficiente selezionare ciascuna transazione spuntando la casella "*Seleziona per la firma*", in corrispondenza delle stesse, o cliccare sul pulsante "*Seleziona visibili*" per includere tutte quelle mostrate nella pagina (Figura 57).

![](_page_48_Picture_97.jpeg)

**Figura 57 – Selezione transazioni per firma multipla**

![](_page_49_Picture_0.jpeg)

A questo punto, per procedere con la firma delle DST, è sufficiente cliccare sul tasto "**Firma Multipla**", evidenziato in Figura 58.

![](_page_49_Picture_77.jpeg)

**Figura 58 - Firma multipla di transazioni**

Si aprirà quindi la relativa schermata, dove viene mostrata un'anteprima delle transazioni da firmare (Figura 59). Nella stessa schermata, sarà necessario spuntare il flag in alto a sinistra, per confermare di aver visionato i documenti che si sta per firmare.

![](_page_49_Picture_78.jpeg)

![](_page_49_Figure_7.jpeg)

![](_page_50_Picture_0.jpeg)

Come mostrato nella stessa Figura 59, il sistema richiede inoltre di selezionare il certificato/identità che si vuole utilizzare per la firma/sigla multipla. Sulla base della selezione dell'utente, il sistema effettua una verifica tra il certificato stesso e la tipologia di certificato richiesta (qualificato o semplice) per tutte le transazioni selezionate, **escludendo dal lotto di firma quelle per cui il certificato non è idoneo.**

Il conteggio delle transazioni firmabili e di quelle escluse viene visualizzato in un apposito "banner", come mostrato nella successiva Figura 60.

![](_page_50_Picture_98.jpeg)

**Figura 60 - Verifica tipo di certificato per firma multipla**

Una volta selezionata l'identità e confermata la presa visione tramite spunta del flag, verrà attivato il tasto "**Firma**" (Figura 61) che consentirà di procedere con la firma dei documenti.

![](_page_50_Picture_99.jpeg)

**Figura 61 - Conferma firma multipla**

![](_page_51_Picture_0.jpeg)

Inserito il PIN del dispositivo nell'apposito pop-up di richiesta e confermata l'operazione, verranno infine sequenzialmente firmate tutte le DST incluse nel lotto di firma.

### **7.1.3. Firma da mobile app**

Per poter firmare una transazione attraverso APP mobile, è necessario avere precedentemente abbinato il certificato di firma al wallet delle identità dell'utente, come indicato al paragrafo 7.4. Tale funzionalità non è infatti disponibile da app.

Una volta selezionata la transazione "Da firmare", viene mostrato il documento per il quale è possibile procedere con l'operazione di firma, cliccando sull'apposito pulsante, come mostrato in Figura 62.

![](_page_51_Picture_99.jpeg)

**Figura 62 - Firma di un documento tramite APP mobile**

![](_page_52_Picture_0.jpeg)

**Nota bene**: Non è possibile, da app mobile, effettuare un'operazione di firma multipla. Tale funzionalità è disponibile solo via web.

#### **7.2.Rifiuto di una transazione**

Come descritto nell'ambito della creazione di una DST (paragrafo 5.1.3.1), è possibile marcare una transazione come "*Declinabile*", ovvero abilitare la possibilità di rifiuto alla firma da parte del firmatario. In caso di rifiuto, le eventuali altre firme presenti nella transazione, se dipendenti dalla firma rifiutata (ordine delle firme), non vengono sbloccate e quindi non ne viene consentita l'apposizione.

In fase di creazione della transazione, quest'ultima viene marcata **di default come "Declinabile"** dal sistema. Laddove l'Istruttore voglia rendere la transazione non rifiutabile, egli dovrà specificarlo nella schermata "Editor", **togliendo manualmente la spunta al flag "Declinabile"**, come mostrato in Figura 63.

| Crea Dst          |            |                                                                                                    | + Nuova                                                                                                    | Δ               |
|-------------------|------------|----------------------------------------------------------------------------------------------------|----------------------------------------------------------------------------------------------------|-----------------|
| Ø<br>Documenti    |            | <b>O</b> Firmatani                                                                                                    |                                                                                                    | <b>B</b> Editor |
| Indietro          |            |                                                                                                    | <b>a</b> Salva                                                                                                    | Crea            |
| Firmstan Drupps 1 |            | <b>Pages</b> (11)<br>$-1$ $-1$                                                                                                    | Duplica Piano                                                                                                    |                 |
| Antoniolstr Citro | $_{\odot}$ | $-41$                                                                                                    |                                                                                                    |                 |
| Per acolittazione | ٠          |                                                                                                    | Document!<br><b>Antoniolist Other</b>                                                                                                    |                 |
| $\blacksquare$    |            | A Simple PDF File<br>This is a small demonstration giff file -<br>syst for use in the Virtual Mechanics tutorials. More text. And more<br>faved. And more takel. And more take. And more tand.<br>And more text. And more text. And more text. And more text. And more<br>text. And more text. Boring, 22221. And more text. And more text. And<br>more text. And more text. And more text. And more text. And more text.<br>And more text. And more text.<br>And more text. And more text. And more text. And more text. And more<br>text. And more text. And more text. Even more. Continued on page 2 | Samplelpag<br>$I$ Them<br><b>Decimable</b><br><b>Car Prima Invisione</b><br>Tion of Ferry<br><b>Firma</b><br>-<br>Matthews,<br>Per accettazione |                 |
|                   |            |                                                                                                    | Description<br><b>Prefile Forma</b>                                                                                                    |                 |
|                   |            |                                                                                                    | PAGES<br>-                                                                                                    |                 |
|                   |            |                                                                                                    | Marca Temporale                                                                                                    |                 |

**Figura 63 - Campo di firma declinabile**

Nel caso in cui il firmatario voglia rifiutare di apporre la propria firma sulla transazione, è necessario che l'utente clicchi sul pulsante "Firma" corrispondente al proprio nominativo nel dettaglio della transazione stessa, come indicato per la stessa operazione di firma al paragrafo 7.1.1.

![](_page_53_Picture_0.jpeg)

Il sistema indirizza quindi al cosiddetto "Vassoio di firma", mostrato nella seguente Figura 64. Cliccando su "Rifiuta", si procede al rifiuto della firma.

![](_page_53_Picture_3.jpeg)

**Figura 64 - Rifiuto di firma in una DST**

A questo punto, viene richiesta al firmatario una motivazione per il suo rifiuto, da indicare all'interno dell'apposito pop-up mostrato in Figura 65.

![](_page_53_Picture_6.jpeg)

**Figura 65 - Motivazione del rifiuto**

![](_page_54_Picture_0.jpeg)

L'esito con successo dell'operazione di rifiuto viene comunicata attraverso un apposito messaggio di conferma, mostrato in Figura 66.

![](_page_54_Figure_3.jpeg)

**Figura 66 – Conferma di rifiuto della transazione**

La pratica rifiutata verrà rimandata all'istruttore responsabile della sua creazione, accompagnata da una e-mail di notifica del rifiuto stesso. Egli avrà quindi la possibilità di modificarla se vuole nel contenuto e sottoporla nuovamente ai firmatari interessati.

# **7.3.Notifiche e-mail per il flusso di firma**

Abbinati allo stato/esito della DST sono state previste le seguenti tipologie di notifiche e-mail, con un layout simile a quello mostrato come esempio in Figura 67:

- Benvenuto nel Libro Firma digitale INFN: al nuovo utente
- Firma Richiesta: a ciascun firmatario
- Pratica completata: all'istruttore e agli utenti coinvolti nella transazione
- Compilazione di campi richiesta: a ciascun firmatario
- Rifiuto pratica (con eventuali commenti apposti dal firmatario): all'istruttore
- Inserimento e modifica di una Nota

![](_page_55_Picture_0.jpeg)

![](_page_55_Picture_2.jpeg)

![](_page_55_Picture_88.jpeg)

**Figura 67 - Esempio notifica di transazione da firmare**

#### **7.4.Associazione di un certificato al profilo utente**

Nel corso del processo di firma, il firmatario può **aggiungere un certificato digitale al proprio profilo**, cliccando sul menu in alto a destra del vassoio di firma (si veda Figura 68 seguente):

![](_page_55_Picture_7.jpeg)

#### **Figura 68 – Gestione dei propri certificati**

![](_page_56_Picture_0.jpeg)

Selezionando il pulsante "Associa una nuova identità" (Figura 69) nella schermata, può abbinare un certificato digitale che risieda:

- su dispositivo fisico (smart card o token USB)
- in remoto

![](_page_56_Picture_5.jpeg)

**Figura 69 - Aggiunta nuovo certificato**

Il primo passo, quindi, è selezionare la tipologia di identità digitale (Figura 70), scegliendo tra:

- **Identità digitale su dispositivo fisico**, nel caso si voglia associare un'identità su dispositivo fisico smartcard o token USB;
- **Identità digitale nel cloud**, per un'identità remota rilasciata da uno degli Enti Certificatori supportati.

![](_page_56_Figure_10.jpeg)

![](_page_56_Figure_11.jpeg)

![](_page_57_Picture_0.jpeg)

#### **7.4.1. Associazione certificato custodito su dispositivo fisico**

L'associazione di un certificato digitale custodito su un dispositivo fisico necessita dell'installazione del client Digital DNA (disponibile per Windows e mac OS) sul computer in uso. Quest'ultimo è il client di firma che gestisce l'interazione tra LibroFirma e il dispositivo che contiene i certificati (es. smart card).

Qualora non fosse presente, verrà visualizzato un messaggio di invito a scaricarlo e registrarlo nel browser, come mostrato in Figura 71.

![](_page_57_Picture_5.jpeg)

**Figura 71 - Download del client Digital DNA**

L'utente potrà quindi seguire la procedura guidata, accettando i termini della licenza d'uso. Una volta completata l'installazione, cliccando sul pulsante "**Registra**", mostrato nella precedente figura, potrà finalmente utilizzare il client per associare la sua identità.

La soluzione, infatti, una volta installato correttamente il client DigitalDNA, rileva i dispositivi connessi al computer: l'utente clicca quindi sul dispositivo rilevato, come mostrato in Figura 72.

![](_page_58_Picture_0.jpeg)

![](_page_58_Picture_2.jpeg)

![](_page_58_Figure_3.jpeg)

**Figura 72 - Selezione del dispositivo**

L'utente sblocca il dispositivo inserendo il codice PIN del token o della smartcard (Figura 73). Il sistema mostra quindi l'elenco dei certificati custoditi al suo interno e l'utente ha la possibilità di associare uno o più certificati al suo profilo, specificando un'etichetta logica per riconoscerli in seguito e cliccando sul simbolo "**+**".

![](_page_58_Picture_93.jpeg)

**Figura 73 - Sblocco dispositivo da associare**

Conclusa l'associazione, potrà tornare al suo **Portafoglio Identità**, come mostrato nella precedente Figura 68, dove visualizzerà il certificato contenuto nel dispositivo che ha appena associato (Figura 74).

![](_page_59_Picture_0.jpeg)

![](_page_59_Picture_84.jpeg)

**Figura 74 - Identità associata correttamente**

### **7.4.2. Associazione certificato custodito in remoto**

Di seguito viene mostrata la procedura per effettuare l'associazione di uno o più certificati custoditi invece su un servizio remoto (Figura 75):

![](_page_59_Picture_6.jpeg)

**Figura 75 - Associazione identità di firma remota**

![](_page_60_Picture_0.jpeg)

L'utente che vuole associare un'identità remota:

- 1. seleziona, tra quelli supportati, il provider del certificato di firma digitale remota;
- 2. inserisce i dati richiesti dal provider e valida l'account cliccando sull'apposito pulsante;
- 3. inserisce infine, quando richiesto, gli ulteriori codici di sicurezza necessari a sbloccare l'utilizzo del suo certificato.

In particolare, nel caso di Firma Remota InfoCert, si precisa che l'utente del LibroFirma digitale INFN dovrà inserire (Figura 76):

- come "*Alias*", il proprio **codice fiscale**;
- come "*Dominio di autenticazione*", il dominio "**PAROSUNI**".

![](_page_60_Picture_174.jpeg)

**Figura 76 - Caso identità di firma remota InfoCert**

#### **7.4.3. Rimozione di un certificato dal wallet**

Il firmatario, accedendo al proprio wallet, ha la possibilità di rimuovere da esso un certificato.

Effettuando l'accesso al profilo personale, è possibile visualizzare tutti i certificati associati a quella identità. Come è visibile in Figura 77, è possibile rimuoverli cliccando sul pulsante "Cancella", presente in corrispondenza di ogni certificato.

![](_page_61_Picture_0.jpeg)

![](_page_61_Picture_2.jpeg)

![](_page_61_Picture_3.jpeg)

**Figura 77 – Rimozione Certificato dal wallet**

Una volta cliccato su cancella, viene mostrato il seguente messaggio, a richiedere la conferma dell'operazione di rimozione (Figura 78).

![](_page_61_Picture_82.jpeg)

**Figura 78 – Conferma rimozione certificato**

![](_page_62_Picture_0.jpeg)

# **8. Utenti**

LibroFirma mette a disposizione un pannello di "Utenti" (o "Rubrica") mostrato in Figura 79, accessibile dal menu laterale di sinistra nella home, attraverso il quale:

- gli utenti Admin possono modificare gli utenti locali non provenienti da LDAP (cambiandone all'occorrenza anche i ruoli);
- gli utenti Istruttori Amministrativi possono creare un utente Firmatario locale.

| INFN Home > Utenti<br>$\equiv$<br>+ Nuova |                                |         |                   |          |                           |       |                     |  |
|-------------------------------------------|--------------------------------|---------|-------------------|----------|---------------------------|-------|---------------------|--|
| $\sqrt{2}$ Profilo                        | + <sup>0</sup> Aggiungi Utente |         |                   |          |                           | Cerca | Mostra Disabilitati |  |
|                                           | ID Utente / Email              | Nome    | Cognome           | Telefono | Ruolo                     |       | Status              |  |
| MR                                        | pan@bit4id.com                 | Mario   | Rossi             |          | Istruttore Amministrativo |       | Abilitato           |  |
| ES                                        | esa@bit4id.com                 | Erik    | Saryyev           |          | Istruttore Amministrativo |       | Abilitato           |  |
| <b>GS</b>                                 | gst@bit4id.com                 | Gennaro | Stanzione         |          | Istruttore                |       | Abilitato           |  |
| $\mathbf T$                               | test@test-ermannno.co          | Test    | Test <sub>2</sub> |          | Firmatario                |       | Abilitato           |  |

**Figura 79 - Pannello di gestione utenti**

Dallo stesso pannello è possibile ricercare gli utenti esistenti (per nome). Sono visibili:

- Sia utenti locali sia utenti "importati da LDAP INFN".
- **solo gli utenti attivi**, ovvero con Status = Abilitato (per utenti locali) o "INFN IdP – abilitato" (per utenti importati da LDAP INFN), mentre restano nascosti quelli con Status = Disabilitati (sia locali che da LDAP). Solo l'utente **Admin** può visualizzare **anche gli utenti Disabilitati**, spuntando la checkbox **"Mostra disabilitati"** in alto a destra nella schermata di figura precedente.

# **8.1.Aggiungi nuovo utente**

È possibile aggiungere un nuovo utente locale tramite il pulsante *Aggiungi utente*, posizionato nella suddetta pagina in alto a sinistra.

I permessi per la creazione di nuovi utenti sono definiti come segue:

- utente Admin può aggiungere nuovi utenti Istruttore Amministrativo, Istruttore e Firmatario
- utente Istruttore Amministrativo può aggiungere nuovi utenti Firmatario

![](_page_63_Picture_0.jpeg)

Si prevede l'inserimento dei seguenti campi: e-mail, nome, cognome, telefono, ruolo, come mostrato in Figura 80.

![](_page_63_Picture_66.jpeg)

**Figura 80 - Creazione utente**

Una volta aggiunto, il nuovo utente riceverà un'e-mail contenente un link di invito alla piattaforma, da aprire tramite browser web. Per completare l'iscrizione, al suo primo accesso l'utente visualizzerà una schermata di benvenuto, dalla quale inserire e confermare la propria password per poi effettuare il primo accesso al sistema (come descritto nel Capitolo 3).

# **8.2.Visualizza dettagli utente**

![](_page_64_Picture_0.jpeg)

Selezionando un utente nella schermata della Figura 79, è possibile visualizzare tutti i dettagli dell'utente e l'elenco delle transazioni in cui è coinvolto, come riportato nella seguente Figura 81:

![](_page_64_Picture_100.jpeg)

#### **Figura 81 - Visualizzazione dei dettagli dell'utente**

#### **8.3.Disabilita utente**

La soluzione prevede la possibilità, da parte dell'utente *Admin*, di rimuovere **uno o più utenti locali** non acquisiti da LDAP.

Seleziona il profilo da rimuovere dalla schermata Utenti (Figura 79), si accede alla schermata di dettaglio dell'utente in questione e si clicca su *Disabilita utente* come indicato nella seguente Figura 82:

![](_page_64_Picture_101.jpeg)

**Figura 82 - Disabilita utente**

![](_page_65_Picture_0.jpeg)

Dopo aver cliccato su Disabilita, un messaggio di richiesta di conferma della rimozione verrà visualizzato a schermo. Confermando tale richiesta, l'utente selezionato sarà definitivamente rimosso dal database di LibroFirma.

#### **8.4.Modifica dati utente**

Dalla schermata "Utenti" (Figura 79), è possibile accedere al dettaglio/anagrafica del singolo utente presente in Rubrica, selezionando la sua entry nella lista presentata a video.

In questo modo, gli utenti Admin e Istruttore Amministrativo possono accedere, attraverso il pulsante mostrato in Figura 83, alla modifica di alcune delle informazioni relative al profilo dell'utente selezionato, compatibilmente con i permessi indicati al Capitolo 2.

![](_page_65_Figure_6.jpeg)

#### **Figura 83 - Modifica informazioni utente**

Solo l'utente Admin può:

- modificare **anche il Ruolo** di un utente locale;
- richiedere per gli utenti locali il "Cambio password", come mostrato nella seguente Figura 84.

![](_page_66_Picture_0.jpeg)

![](_page_66_Picture_2.jpeg)

![](_page_66_Picture_43.jpeg)

**Figura 84 - Modifica password per utente locale**

![](_page_67_Picture_0.jpeg)

# **9. Integrazioni con sistemi INFN**

Le funzionalità di LibroFirma sono esposte tramite le sue API, che le rendono fruibili, anche da parte di altre applicazioni.

Tali interfacce sono usate in INFN per l'integrazione con:

- Applicativi di INFN, come il sistema documentale Alfresco;
- Identity Provider, per l'allineamento delle utenze LDAP.